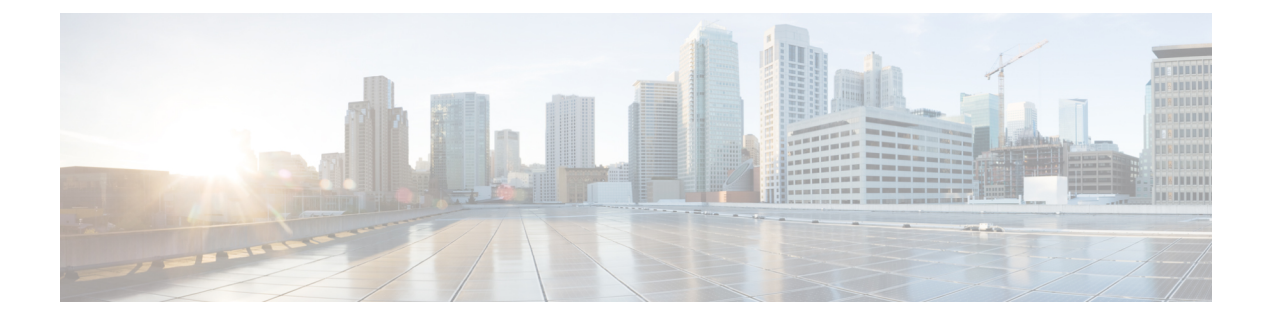

# **Managing Users**

- Configuring [Administrator](#page-0-0) Usernames and Passwords, page 1
- [Configuring](#page-2-0) Guest User Accounts, page 3
- [Password](#page-5-0) Policies, page 6

# <span id="page-0-0"></span>**Configuring Administrator Usernames and Passwords**

### **Information About Configuring Administrator Usernames and Passwords**

You can configure administrator usernames and passwords to prevent unauthorized users from reconfiguring the controller and viewing configuration information. This section provides instructions for initial configuration and for password recovery.

### **Configuring Usernames and Passwords (GUI)**

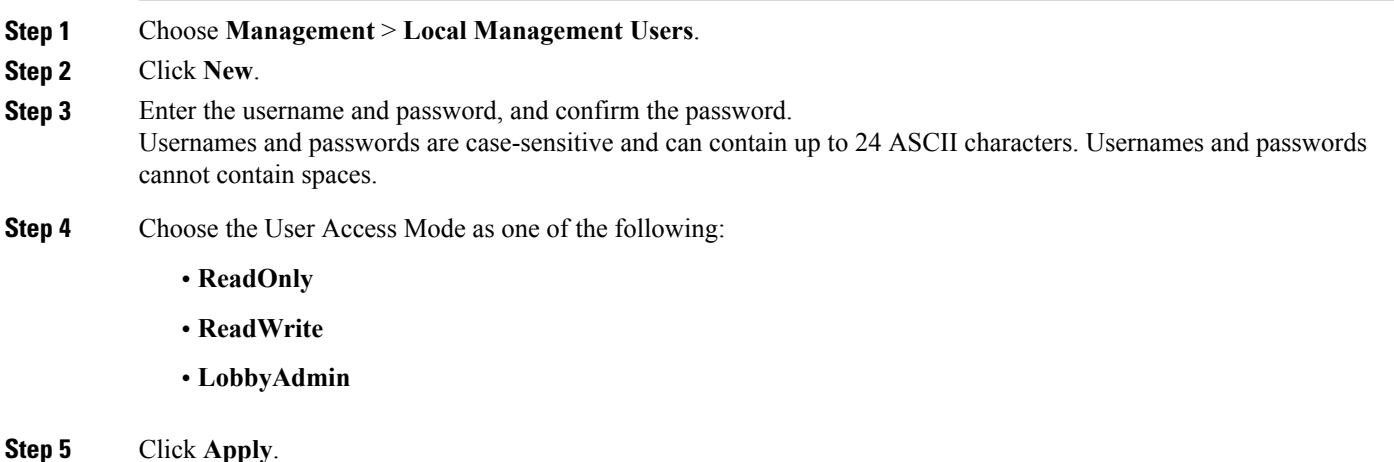

### **Configuring Usernames and Passwords (CLI)**

#### **Step 1** Configure a username and password by entering one of these commands:

- **config mgmtuser add** *username password* **read-write**—Creates a username-password pair with read-write privileges.
- **config mgmtuser add***username password* **read-only**—Creates a username-password pair with read-only privileges. Usernames and passwords are case-sensitive and can contain up to 24 ASCII characters. Usernames and passwords cannot contain spaces.
- If you ever need to change the password for an existing username, enter the **config mgmtuser password** *username new\_password* command. **Note**
- **Step 2** List the configured users by entering this command: **show mgmtuser**

### **Restoring Passwords**

#### **Before You Begin**

Ensure that you are accessing the controller CLI through the console port.

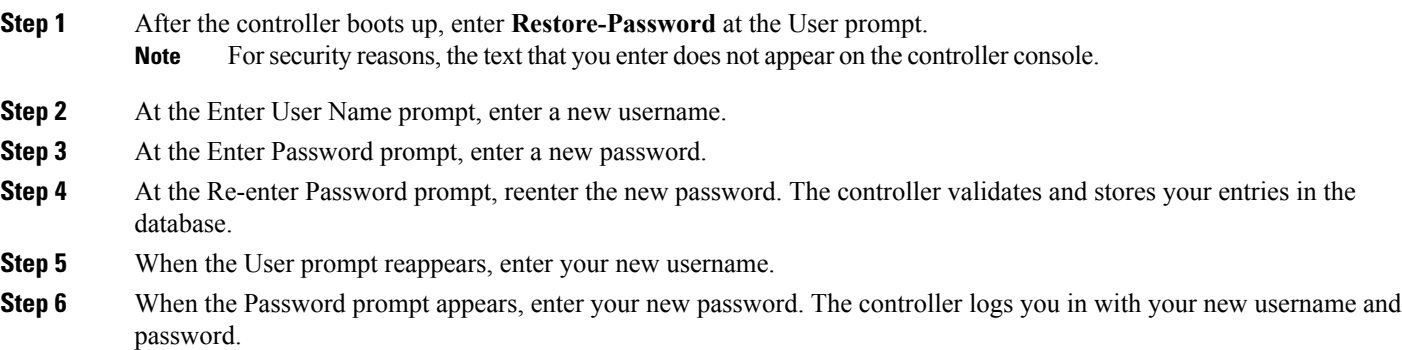

# <span id="page-2-0"></span>**Configuring Guest User Accounts**

## **Information About Creating Guest Accounts**

The controller can provide guest user access on WLANs. The first step in creating guest user accounts is to create a lobby administrator user, also known as a lobby ambassador account. Once this account has been created, a lobby ambassador can create and manage guest user accounts on the controller. The lobby ambassador has limited configuration privileges and access only to the web pages used to manage the guest accounts.

The lobby ambassador can specify the amount of time that the guest user accounts remain active. After the specified time elapses, the guest user accounts expire automatically.

## **Restrictions on Managing User Accounts**

- The local user database is limited to a maximum of 2048 entries, which is also the default value. This database is shared by local management users (including lobby ambassadors), local network users (including guest users), MAC filter entries, exclusion list entries, and access point authorization list entries. Together they cannot exceed the configured maximum value.
- For net user accounts or guest user accounts, the following special characters are allowed along with alphanumeric characters:  $\sim$ ,  $(0, \#$ , \$, %, ^, &, (, ), !, \_, -, `, ., [, ], =, +, \*, .;, ;, {, }, ,, /, and \.

### **Creating a Lobby Ambassador Account**

### **Creating a Lobby Ambassador Account (GUI)**

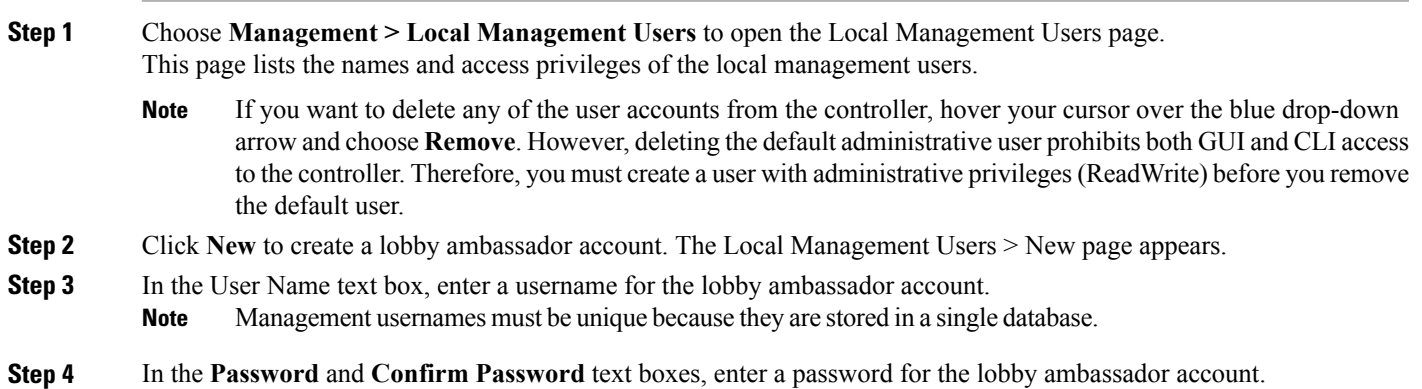

**Note**

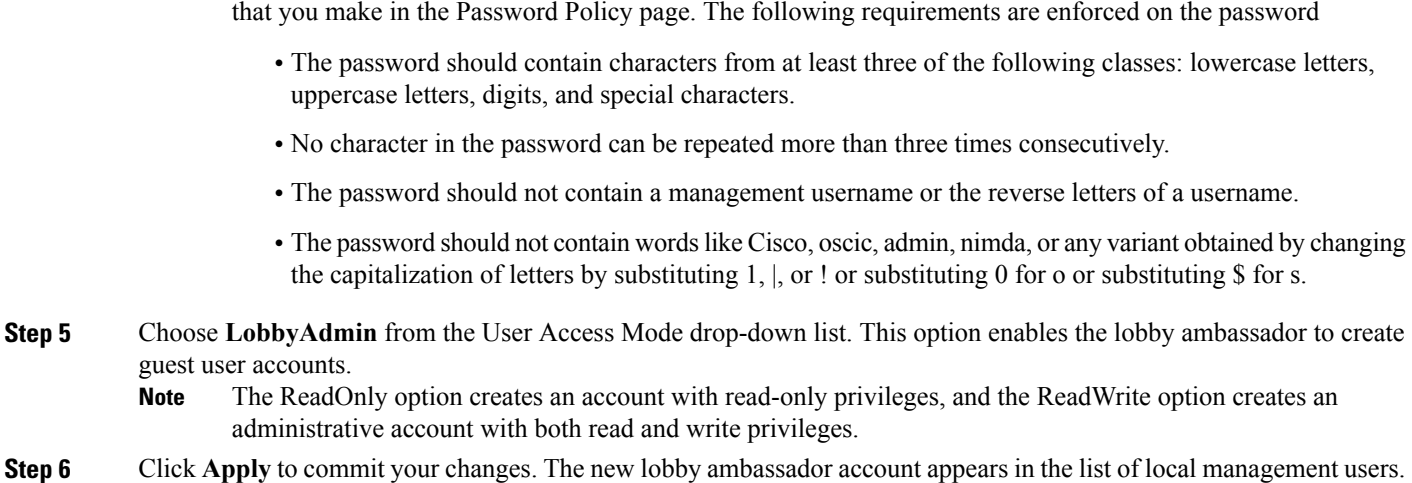

Passwords are case sensitive. The settings for the management User Details parameters depends on the settings

**Step 7** Click **Save Configuration** to save your changes.

#### **Creating a Lobby Ambassador Account (CLI)**

To create a lobby ambassador account use the following command:

**config mgmtuser add** *lobbyadmin\_username lobbyadmin\_pwd* **lobby-admin**

**Note**

Replacing **lobby-admin** with **read-only** creates an account with read-only privileges. Replacing **lobby-admin** with **read-write** creates an administrative account with both read and write privileges.

### **Creating Guest User Accounts as a Lobby Ambassador (GUI)**

- **Step 1** Log into the controller as the lobby ambassador, using the username and password. The Lobby Ambassador Guest Management > Guest Users List page appears.
- **Step 2** Click **New** to create a guest user account. The Lobby Ambassador Guest Management > Guest Users List > New page appears.
- **Step 3** In the User Name text box, enter a name for the guest user. You can enter up to 24 characters.
- **Step 4** Perform one of the following:
	- If you want to generate an automatic password for this guest user, select the **Generate Password** check box. The generated password is entered automatically in the Password and Confirm Password text boxes.
	- If you want to create a password for this guest user, leave the **Generate Password** check box unselected and enter a password in both the **Password** and **Confirm Password** text boxes.

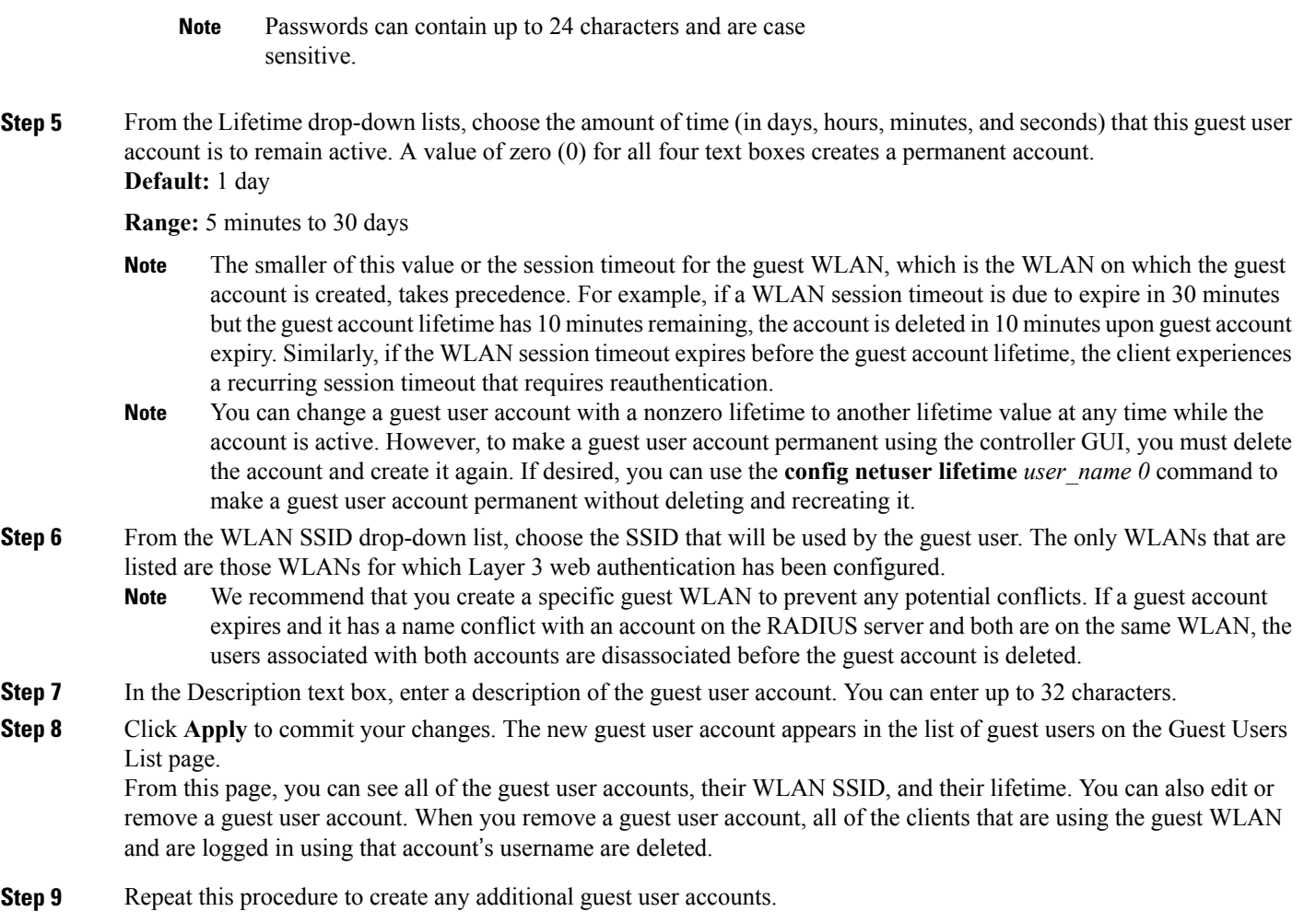

## **Viewing Guest User Accounts**

#### **Viewing the Guest Accounts (GUI)**

To view guest user accounts using the controller GUI, choose**Security** > **AAA** > **Local Net Users**. The Local Net Users page appears.

From this page, you can see all of the local net user accounts (including guest user accounts) and can edit or remove them as desired. When you remove a guest user account, all of the clients that are using the guest WLAN and are logged in using that account's username are deleted.

### **Viewing the Guest Accounts (CLI)**

Г

To see all of the local net user accounts (including guest user accounts) using the controller CLI, enter this command:

**show netuser summary**

## <span id="page-5-0"></span>**Password Policies**

### **Information About Password Policies**

The password policies allows you to enforce strong password checks on newly created passwords for additional management users of controller and access point. The following are the requirements enforced on the new password:

- When the controller is upgraded from old version, all the old passwords are maintained as it is, even though the passwords are weak. After the system upgrade, if strong password checks are enabled, the same is enforced from that time and the strength of previously added passwords will not be checked or altered.
- Depending on the settings done in the Password Policy page, the local management and access point user configuration is affected.

#### **Restrictions on Password Policies**

- Strong password requirement based on WLAN-CC requirement is applicable only to WLAN admin login passwords and is not applicable to AP Management passwords.
- Strong password lockout feature is not applied if you try to access the Cisco WLC through a serial connection or a terminal server connection and it has unlimited attempts.

### **Configuring Password Policies (GUI)**

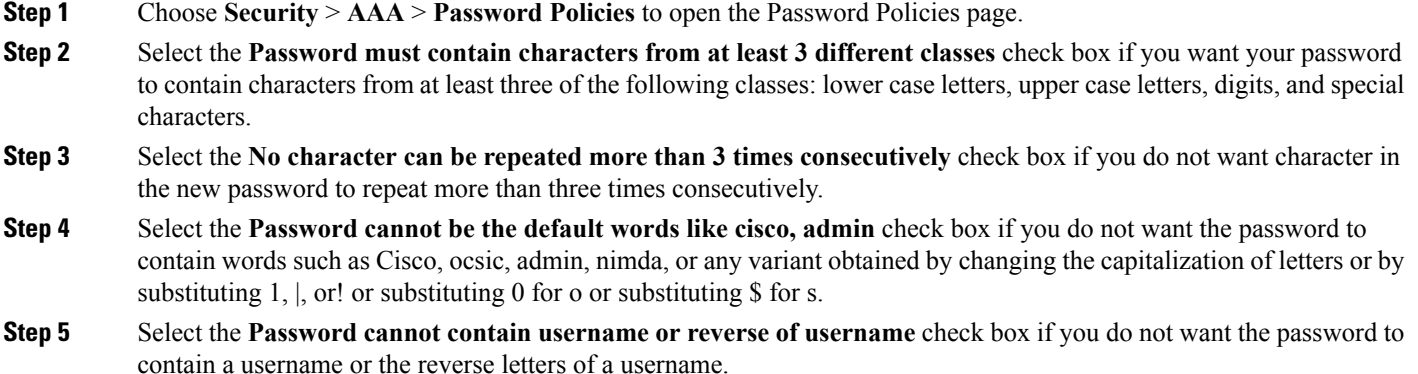

- **Step 6** Click **Apply** to commit your changes.
- **Step 7** Click **Save Configuration** to save your changes.

### **Configuring Password Policies (CLI)**

• Enable or disable strong password check for AP and WLC by entering this command: **config switchconfig strong-pwd** {**case-check** | **consecutive-check** | **default-check** | **username-check** | **all-checks**| **position-check** | **case-digit-check**} {**enable** | **disable**}

where

- ◦**case-check**—Checks the occurrence of same character thrice consecutively
- ◦**consecutive-check**—Checks the default values or its variants are being used.
- ◦**default-check**—Checks either username or its reverse is being used.
- ◦**all-checks**—Enables/disables all the strong password checks.
- ◦**position-check**—Checks four-character range from old password.
- ◦**case-digit-check**—Checks all four combinations to be present: lower, upper, digits, and special characters.
- Configure minimum number of upper, lower, digit, and special characters in a password by entering this command:

**config switchconfig strong-pwd minimum** {**upper-case** | **lower-case** | **digits** | **special-chars**} *num-of-chars*

- Configure minimum length for a password by entering this command: **config switchconfig strong-pwd min-length** *pwd-length*
- Configure lockout for management or SNMPv3 users by entering this command: **config switchconfig strong-pwd lockout** {**mgmtuser** | **snmpv3user**} {**enable** | **disable**}
- Configure lockout time for management or SNMPv3 users by entering this command: **config switchconfig strong-pwd lockout time** {**mgmtuser** | **snmpv3user**} *timeout-in-mins*
- Configure the number of consecutive failure attempts for management or SNMPv3 users by entering this command:
- **config switchconfig strong-pwdlockout attempts** {**mgmtuser** |**snmpv3user**} *num-of-failure-attempts*
- Configure lifetime for management or SNMPv3 users by entering this command: **config switchconfig strong-pwd lifetime** {**mgmtuser** | **snmpv3user**} *lifetime-in-days*
- See the configured options for strong password check by entering this command: **show switchconfig**

Information similar to the following appears:

802.3x Flow Control Mode......................... Disabled FIPS prerequisite features....................... Disabled secret obfuscation.................................. Enabled Strong Password Check Features:

> case-check ...........Enabled consecutive-check ....Enabled default-check .......Enabled username-check ......Enabled

 $\mathbf I$